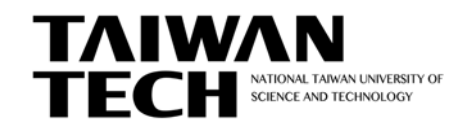

## **如何使用 Outlook MAC 郵件軟體收取信件?**

## **Outlook MAC 使用者**

**(1) 開啟 Outlook MAC 後,點選畫面上方的「Outlook」,並選擇「喜好設定…」,進行帳 號設定。**

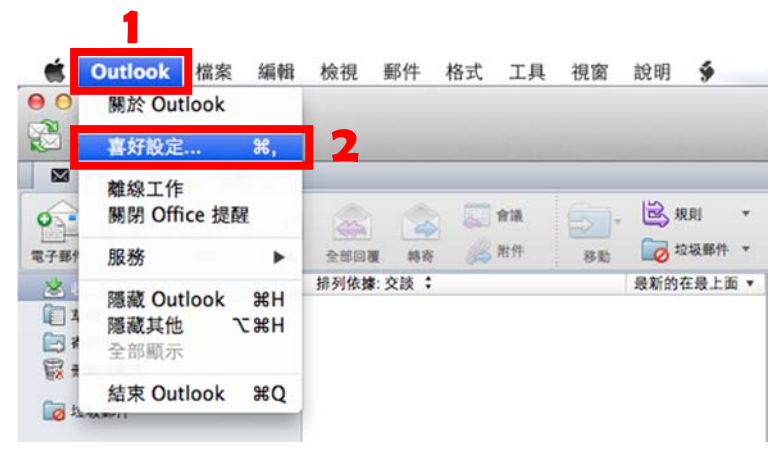

**(2) 在 Outlook 喜好設定內,點選「帳戶」。**

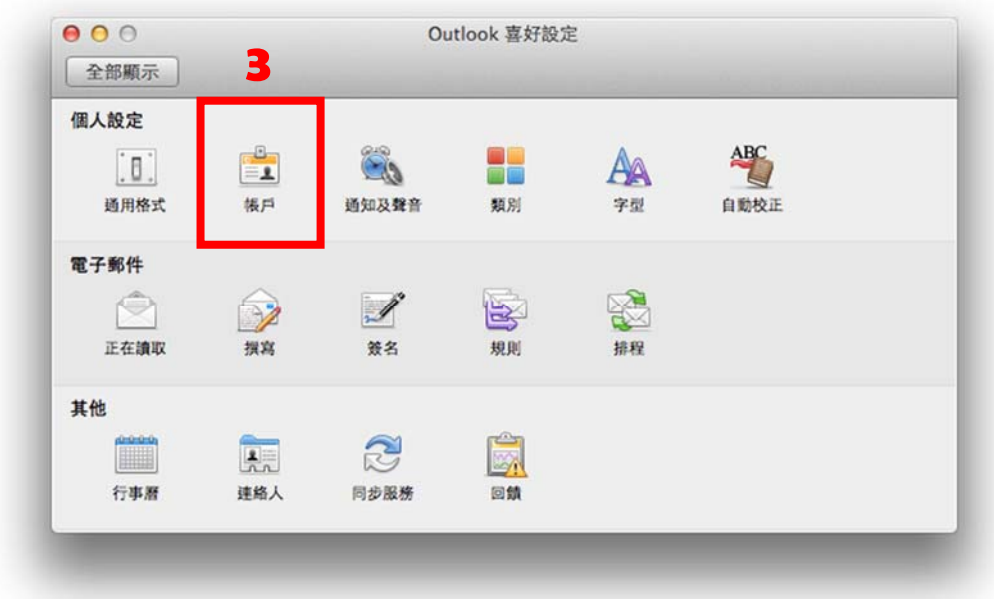

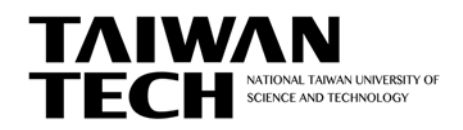

電子計算機中心製作

**(3) 選擇「電子郵件帳戶」選項。**

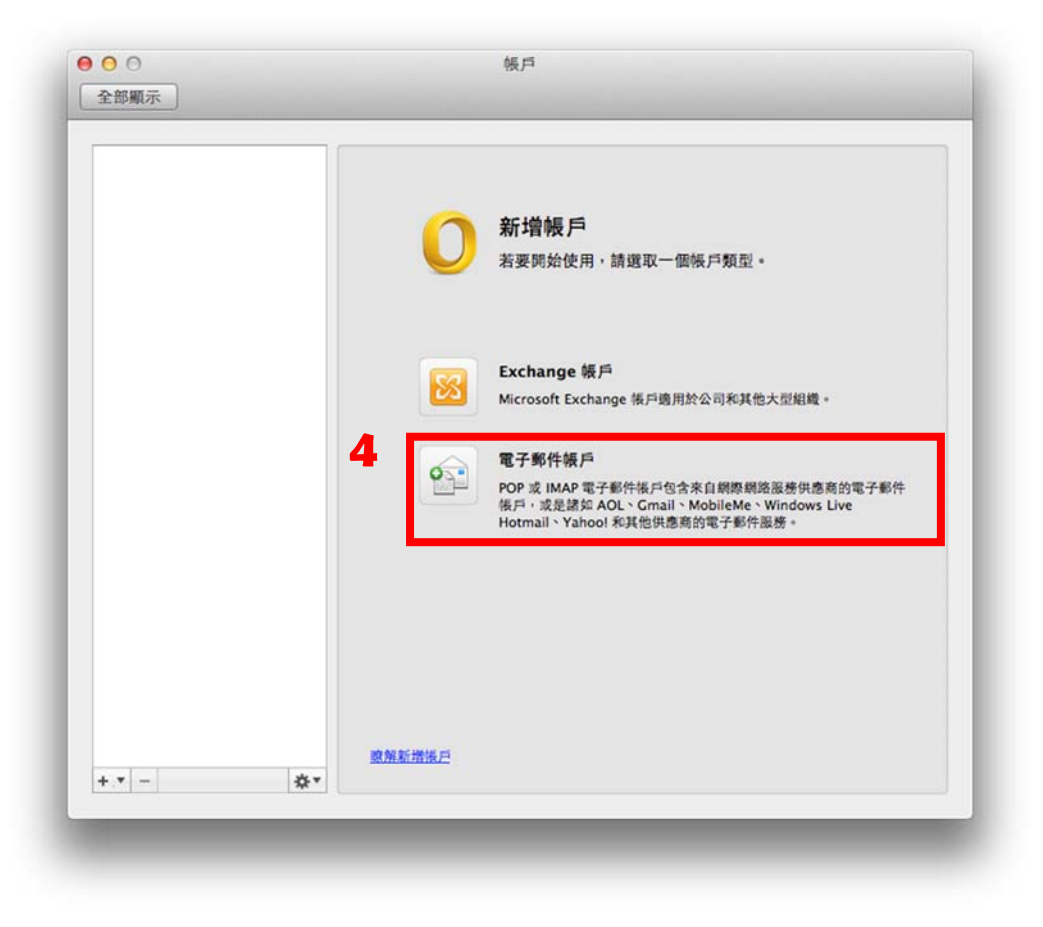

**(4) 在加入帳號頁面,輸入帳戶資訊,輸入完成後,並點選〔新增帳戶〕。**

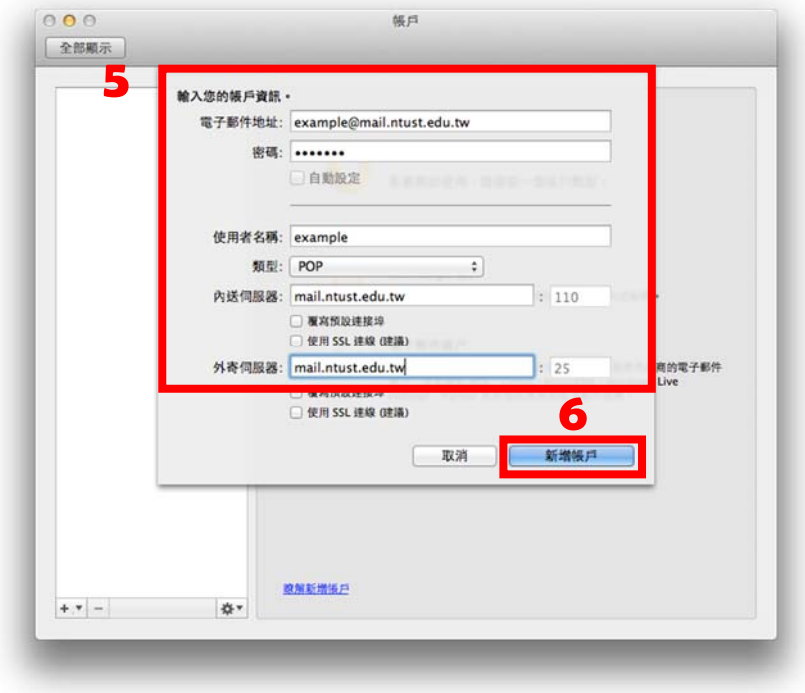

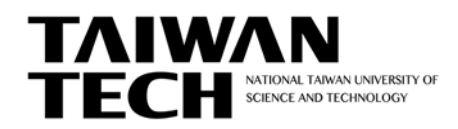

電子計算機中心製作

## **(5) 輸入帳戶描述及個人資訊後,點選〔進階〕。**

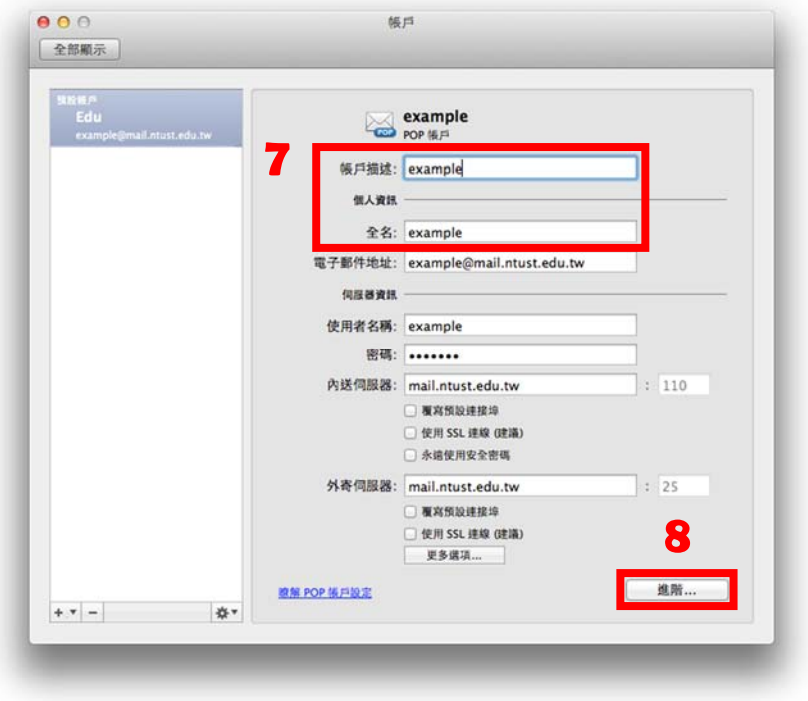

**(6) 伺服器驗證請選擇「使用內送伺服器資訊」,點選〔確定〕。**

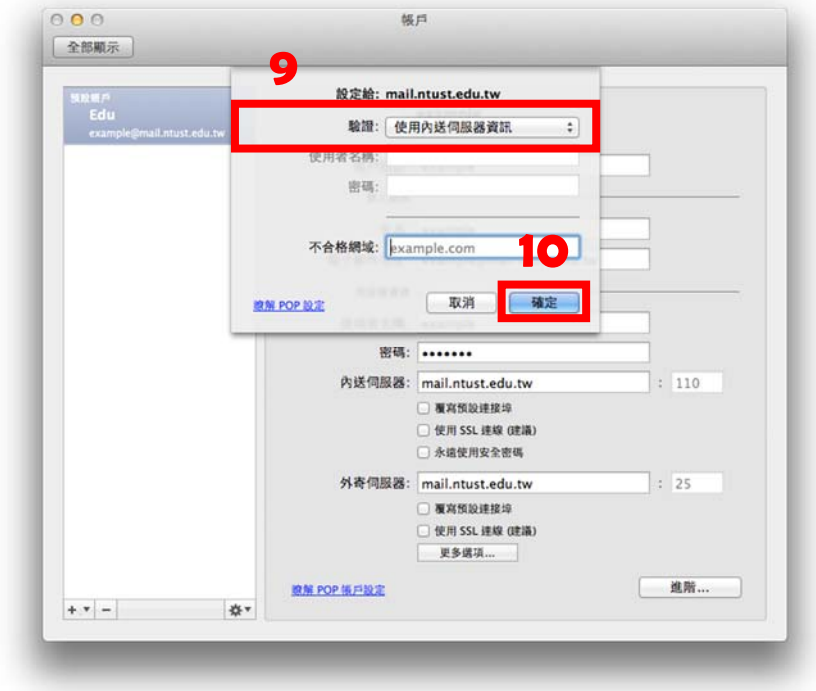

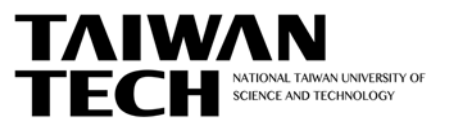

電子計算機中心製作

**(7) 點選〔X 關閉〕,即可開始在 Outlook MAC 收取 Mail 郵件。**

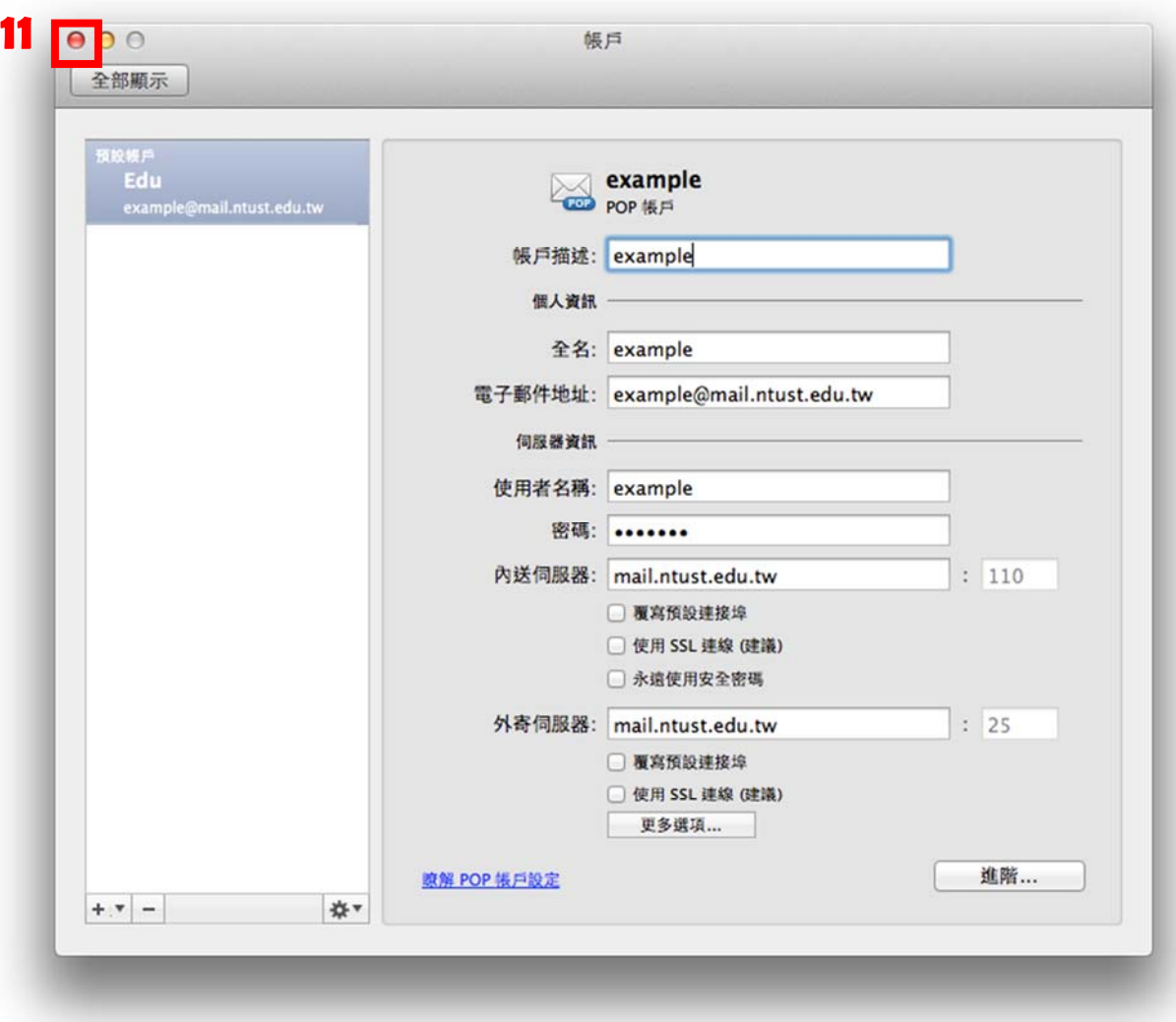